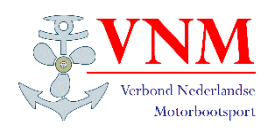

# **Aanmelden voor een Activiteit**

## **Stap 1**

Kies in het hoofdmenu voor

**VNM** 

en vervolgens voor

### **AGENDA**

## **Stap 2**

De agenda verschijnt in beeld.

Zoek de activiteit/datum van uw keuze en selecteer deze door hierop te klikken.

In dit voorbeeld de activiteit van 12 november

**VNM – Regio bijeenkomst Midden-Zuid**

# **Stap 3**

De "Activiteit details" komen in beeld. Indien dit de juiste keuze is bevestigd u deze door op de knop

### **Inschrijven**

te klikken.

### Verbond Nederlandse Motorbootsport ⋒ **NIEUWSBRIEVEN VNM ALGEMEEN AGENDA** ORGANISATIE **HISTORIE** REGLEMENTEN **BELANGENBEHARTIGING REAL PROPERTY Agenda**  $2022$ **Activiteit ⊗ Categorieën**

#### zaterdag 26 november zaterdag

 $\Box$  Belangenbehartiging

12 november zaterdag

19 november

Toepassen november

■ UNM bestuurs- en commissievergadering

#### WWW - NIEUWSBRIEVEN - NIEUWS - VERENIGINGEN -DOCUMENTEN -

VNM - Regio bijeenkomst West

WSV Leidschendam in Leidschendan

ZRMV de Batavier in Niftrik

WSV Dronten in Dronten

VNM - Regio bijeenkomst Midden-Zuid

VNM - Regio bijeenkomst Noord-Oost

### **Activiteit details**

# **VNM - Regio bijeenkomst Midden-Zuid**

#### zaterdag 12 november 2022

donderdag 8 september 2022 t/m donderdag 10 november 2022 maandag 7 november 2022<br>ZRMV de Batavier in Niftrik

Bijzondere evenementer

De jaarlijkse regio bijeenkomst wordt dit jaar gehouden bij onze participant:<br>ZRMV de Batavier Van Cittersweg 8-10<br>6606 KJ Niftrik

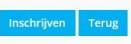

Inschrijfneriode

Inschrijving te annuleren tot<br>Locatie

### $\hat{\mathbf{n}}$ VNM + NIEUWSBRIEVEN + NIEUWS + VERENIGINGEN + DOCUMENTEN +

### **Activiteit inschrijven**

Inschrijven: VNM - Regio bijeenkomst Midden-Zuid zaterdag 12 november 2022

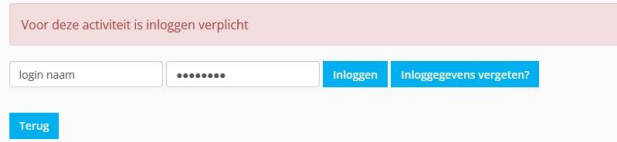

# **Stap 4**

Indien u nog niet bent ingelogd moet u dat nu doen, aangezien dit een besloten activiteit is.

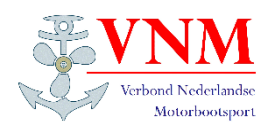

# **Aanmelden voor een Activiteit**

# **Stap 5**

Op het volgende scherm "Activiteit inschrijven" ziet onder welke naam u gaat inschrijven en kunt u aangeven met hoeveel personen u aan deze activite deel wilt nemen. Vul het veld

### **Aantal deelnemers**

In en klik op

**Verder**

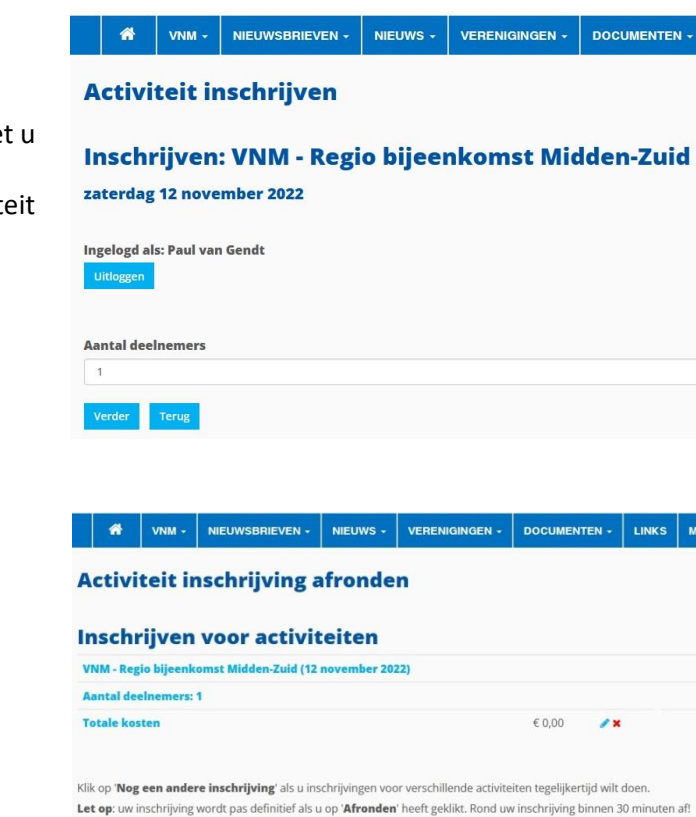

Nog een andere inschrijving

## **Stap 6**

Uw inschrijving wordt pas definitief als u hier kiest voor

### **Afronden**

Tevens ziet u hier dat er voor deelname geen kosten in rekening worden gebracht en krijgt u van uw deelname een bevestigingsmail.